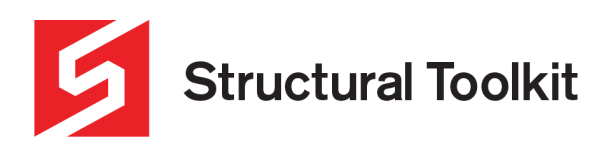

# **Network Checkout**

### Rev 0, Updated 18 September 2020

As of Structural Toolkit V5.4.3, users can now checkout their project files from network drives (Physical network drives – not Google Drive or Dropbox etc.) onto their local computer. This allows the user to avoid the delay or lag involved with accessing project files over VPNs or similar systems.

# **Using Network Checkout**

In order to use network checkout, the option must first be enabled in the settings of Structural Toolkit.

This can be done by [File] > [Options] > [General} > and ticking the option shown below. One ticked, click [Apply]. Projects stored in network drives will now be prompted to be checked out upon opening.

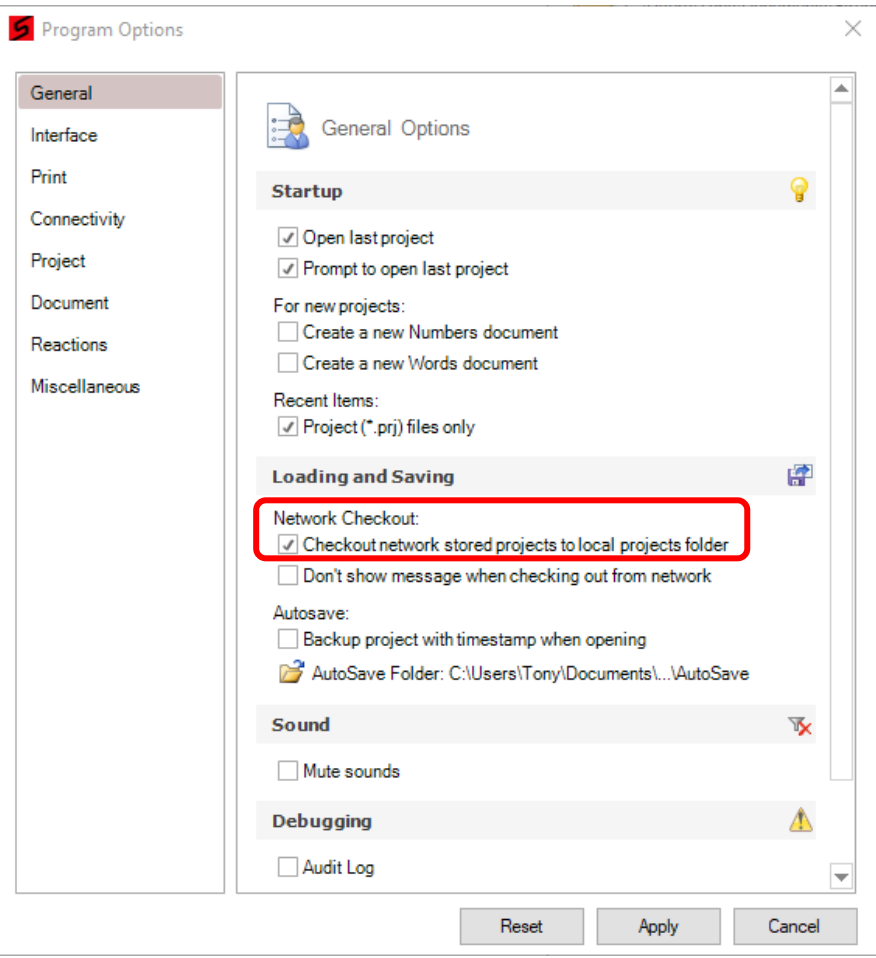

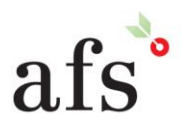

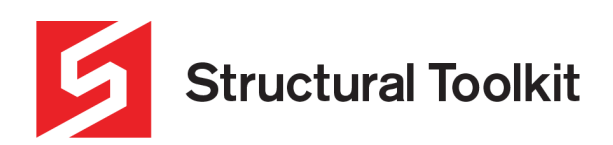

When opening a project file that is stored on a physical network drive, the following dialogue box will appear. Clicking [Yes] will checkout the project, clicking [No] will open the project normally from the network drive.

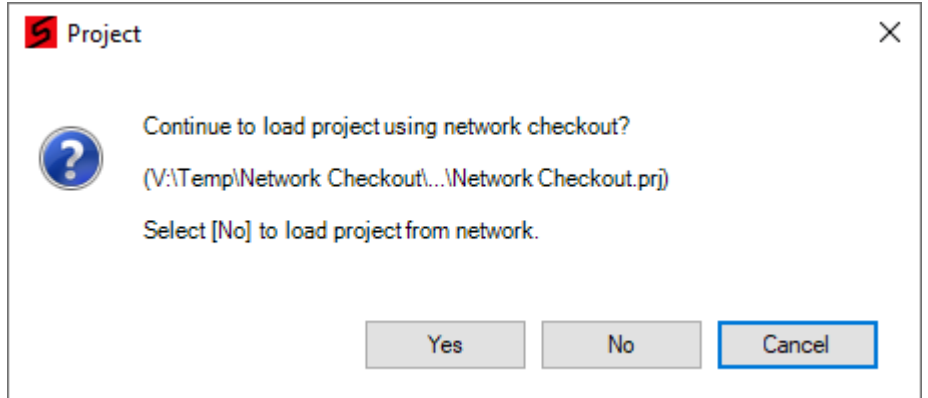

If the project is chosen to be checked out, it will copy all project files from the network drive to the local PC (this may take some time depending on the size of the file and internet speed), and also put the project files still inside the network drive into a zip folder. This zip folder serves as both a backup and prevents other users from trying to edit the project while it is checked out. An example of this zip folder can be seen below. The name of this zip folder is based on folder location, name and date/time of checkout.

### V\_Temp\_Network Checkout\_12\_23 PM on 18 Sep 20.zip

Once the user is done with the checked out project, it then needs to be checked back in. This will automatically be done by either closing Structural Toolkit or closing the project file by clicking [Close] on the [Project] tab. The project files stored on the local PC will then be moved back to the original network drive location, and the zip folder backup will be deleted.

## **Manual Check-in Upon Structural Toolkit Crash**

In the event that Structural Toolkit crashes while a project is checked out, the project may need to be manually checked in. To do this, first the location of the checkout folder needs to be determined.

### This is usually under **C:\Users\[Insert Username]\Documents\Structural Toolkit V5\Projects\Checkout**

If the project folder is still inside this folder, it will need to be manually copied to the project's network drive location (where the zip folder is). Once copied over, verify the project still contains all the project documents, and then delete the zip folder backup.

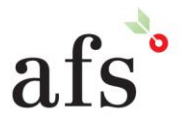